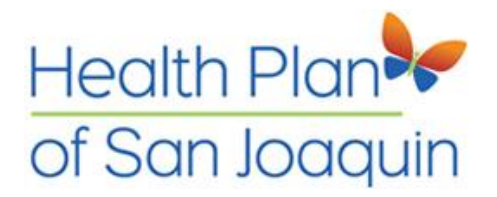

## Website bugs and quick fixes

If a user has a problem with the layout of the new website, here is a quick fix on how to display it correctly.

## 1. Turn off compatibility view

Some people using older versions of **Internet Explorer** have reported layout problems. That's because their current version of Internet Explorer may have the **Compatibility View turned ON**. They need to turn the compatibility view off.

 There are two ways of turning this off. First uncheck the icon that appears right next to the URL address bar, this will fix the page immediately. **Make sure that the icon is turned off.** Just click on the icon to turn it off.

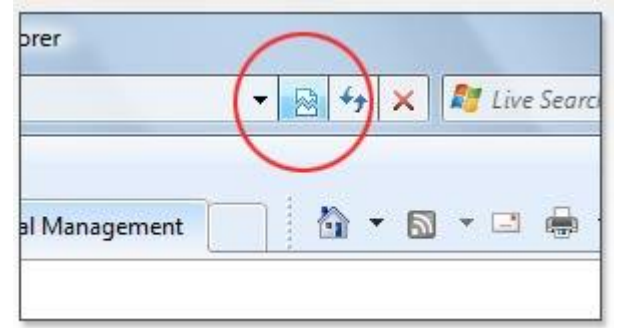

- Second: If you don't see the icon you'll have to turn it off manually.
	- 1. In Internet Explorer, click Tools > Compatibility View Settings.
	- 2. De-select the "Display all websites in Compatibility View" checkbox.
	- 3. Note: Remove HPSJ.com from the Websites you've added to Compatibility View field.
	- 4. Make sure all options are uncheck.
	- 5. Click Close.
	- 6. Close and reopen your browser, so that the changes take effect.

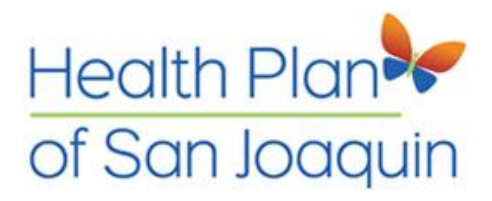

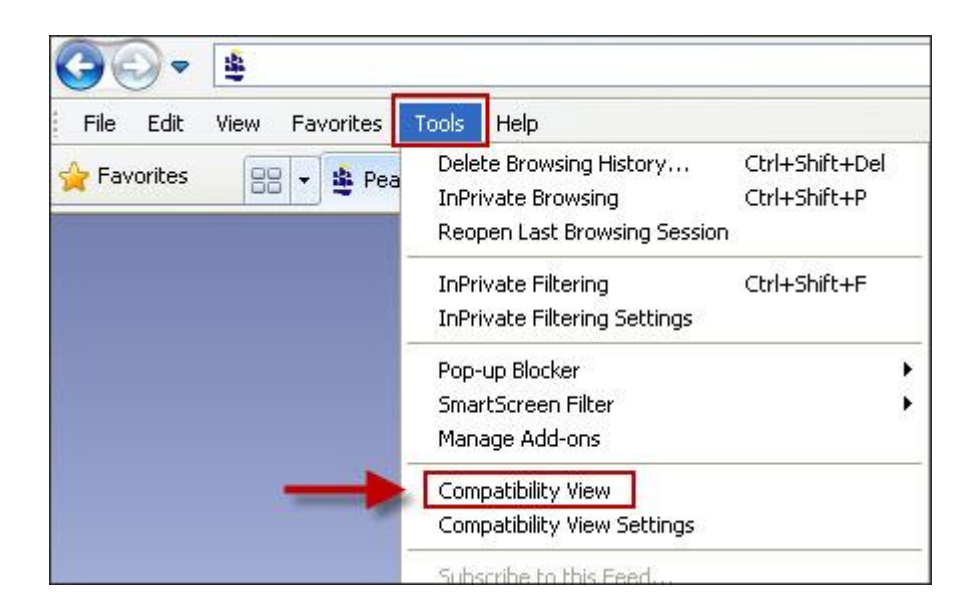

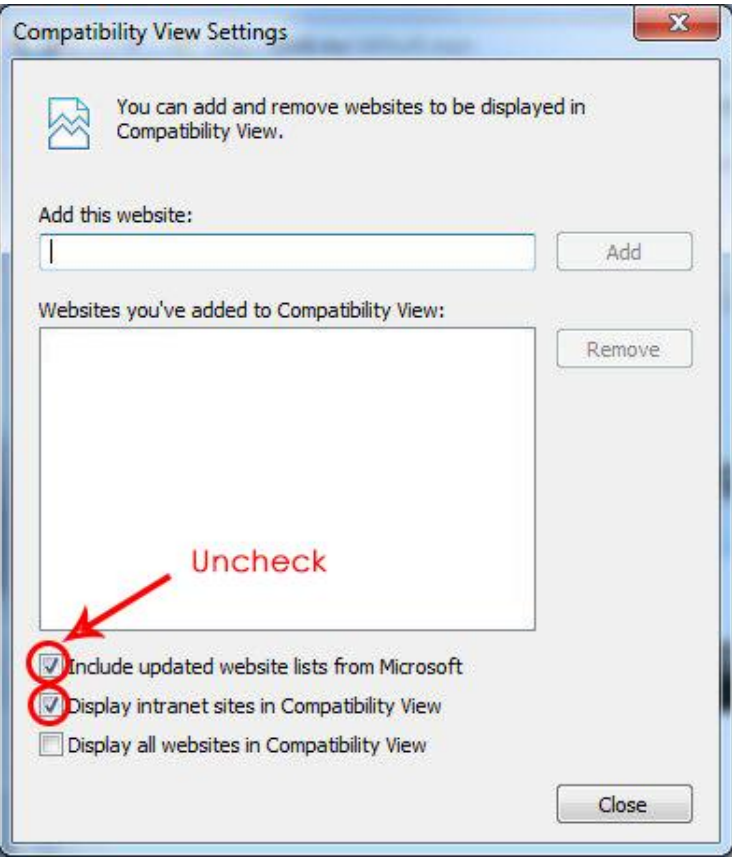

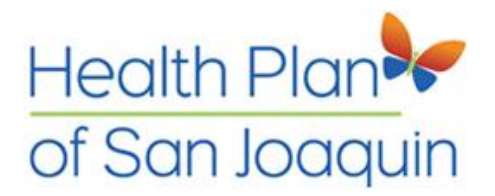

## Update to a newer browser

To minimize layout issues we recommend updating to the latest version of **Internet Explorer** (IE11) or use **Google Chrome**, **FireFox** or **Safari** to view the website.

**Updating Internet Explorer** <http://www.microsoft.com/en-us/download/internet-explorer.aspx>

**Downloading Google Chrome** <https://www.google.com/chrome/index.html>

## **Downloading Firefox**

<https://www.mozilla.org/en-US/firefox/new/>

**Download Safari (Mac)**

<http://www.apple.com/safari/>